# Messagerie : rediriger le courrier vers une boîte personnelle

# Septembre 2016 - Service Informatique ENSATT

# Connectez-vous à votre messagerie via<https://outlook.com/ensatt.fr>

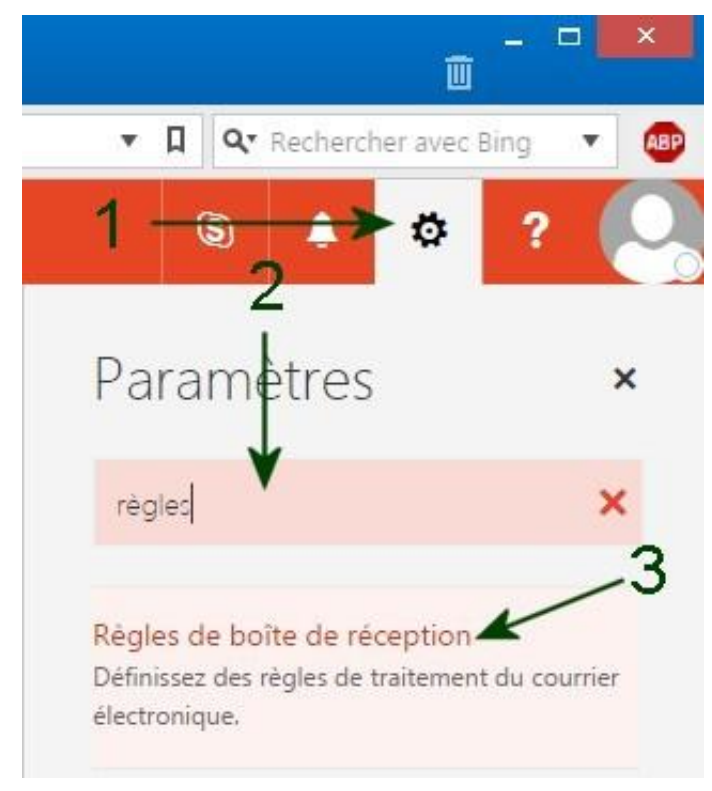

- 1 Cliquez sur l'icône des paramètres en haut à droite
- 2 Saisissez « règles » dans la barre de recherche
- 3 Cliquez sur « Règles de boîte de réception »

Règles de boîte de réception

日 Enregistrer

4 – Cliquez sur l'icône « + »Choisissez mode de traitement du courrier électronique.

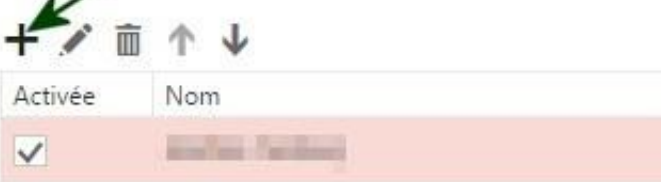

X Ignorer

#### $H$  OK X Annuler

# Nouvelle règle de boîte de réception

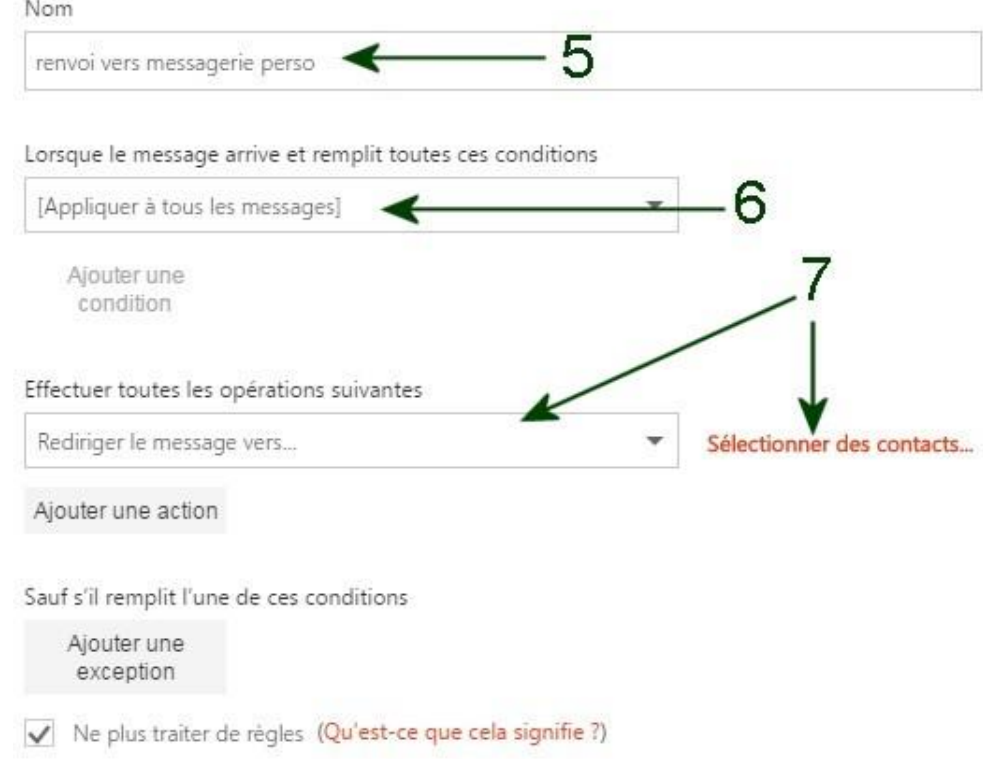

- 5 Donnez un nom à la règle de courrier
- 6 Choisissez « [ Appliquer à tous les messages ] »
- 7 Choisissez « Transférer, rediriger ou envoyer »  $\rightarrow$  « Rediriger le message vers... »

**Attention :**si vous choisissez « transférer » au lieu de rediriger, votre adresse ENSATT devient l'adresse de l'expéditeur sur le courriel que vous recevrez sur votre boîte personnelle.

L'assistant s'ouvre, ou cliquez sur « Sélectionner des contacts »

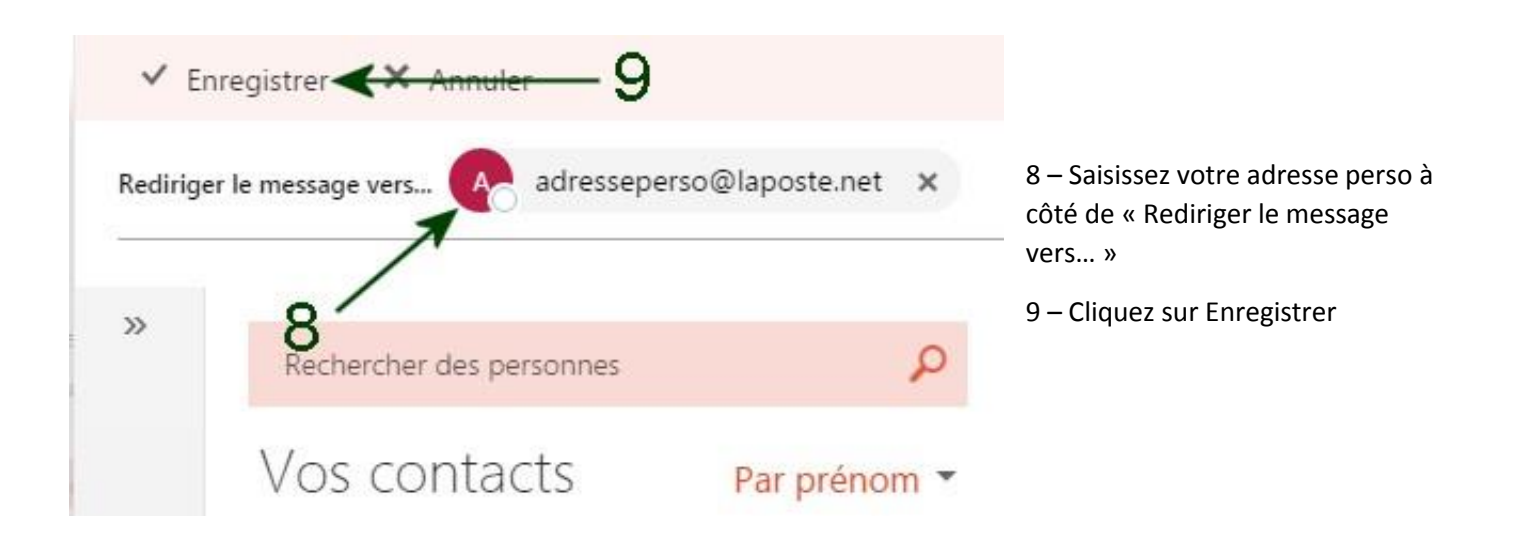

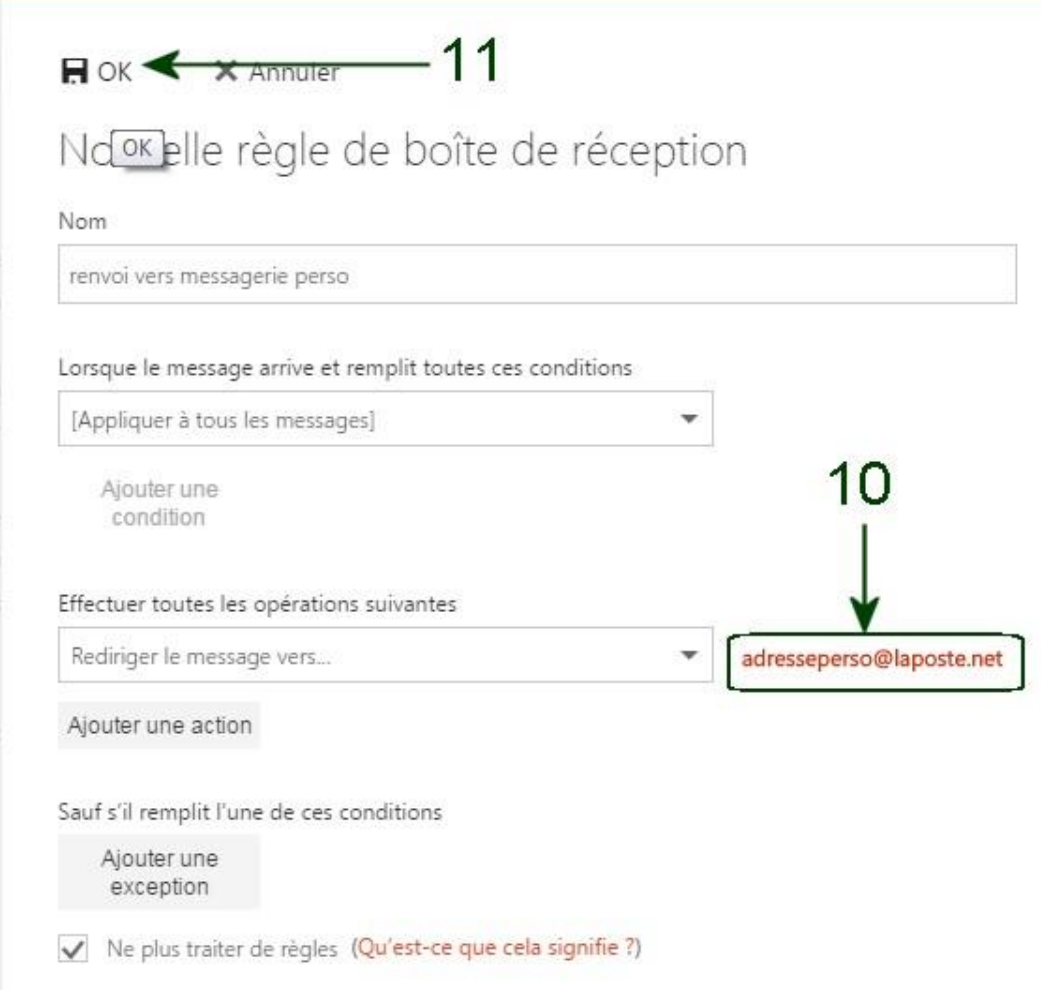

## 10 – Vérifiez que votre adresse personnelle apparaît et est correcte

## 11 – Cliquez sur l'icône « OK »

Vous recevrez à présent sur votre adresse personnelle une copie de tout mail envoyé sur votre adresse @ensatt.fr.

Cependant le Service Informatique attire votre attention sur les points suivants :

- Nous ne pouvons garantir le bon acheminement du courriel entre votre boîte ENSATT et votre boite perso
- Nous ne pouvons vous assister si vous perdez vos identifiants de boîte perso
- La redirection s'appliquera potentiellement aux courriels indésirables
- Vous n'aurez pas accès au carnet d'adresses contenant tout l'annuaire ENSATT

Aussi nous préconisons de configurer directement votre client de messagerie pour qu'il consulte votre boite ENSATT en parallèle de votre boite personnelle.

Vous disposez des procédures « Configurer la messagerie sous Android » et « Configurer la messagerie sous iOS » sur le site [www.ensatt.fr](http://www.ensatt.fr/)  $\rightarrow$  lien « documents administratifs » en bas à droite  $\rightarrow$  Service Informatique  $\rightarrow$  Messagerie.